# Xilinx ISE Webpack + Project Setup Instructions

- 1. Downloading
  - The Xilinx tools are free for download from their website and can be installed on your Windowsbased PC's. Go to the following URL: <u>http://www.xilinx.com/support/download/ind</u>

<u>ex.htm</u>

- CLICK ON THE "ISE DESIGN TOOLS TAB"
- The current version of Xilinx ISE is 14.7
- Scroll down to the ISE Design Suite area FULL Installer for your desired OS (Windows or Linux) as shown below. We will reference the Windows install in this document.
- You will likely be prompted to login or create an account before you can download the tool. Create your account and supply the requested information.
- After the download is completed, unzip the downloaded file (Xilinx\_ISE\_DS\_Win\_13.2\_O.61xd.0.0) using Winzip or 7-zip to a known directory (7-Zip is available at: http://www.7-zip.org/)

## 2. Installation and License Acquiring

2.1. Follow the guidelines below based on your OS:
Windows 7: In the same folder, right-click on xsetup.exe and select "Troubleshoot compatibility"

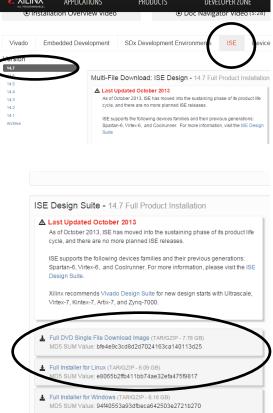

and click "Try recommended settings". Windows XP (Service Pack 2) will be applied and click "Start the program ..." then "Next" at the end.

**Windows 8:** be warned that the Xilinx tools may be incompatible and if you encounter installation and usage errors you are encouraged to use the tools on the PCs in SAL or the virtual desktop system provided by Viterbi IT.

**Mac:** Mac OS is NOT supported by Xilinx. If you install Parallel's or other Windows emulation software you can likely install Xilinx.

- 2.2. Click "Next" on the Welcome screen.
- 2.3. Accept the next two license agreement screens.
- 2.4. Select "ISE WebPACK" to install and click "Next" on the next screen.

| 🔺 XILINX.                                                                                                    | Select Edition to Install                                                                                                    |
|----------------------------------------------------------------------------------------------------|----------------------------------------------------------------------------------------------------|
|                                                                                                    | Edition List                                                                                                    |
|                                                                                                    | ISE WebPACK                                                                                                    |
|                                                                                                    | ISE Design Suite: Logic Edition                                                                                                    |
| DESIGN SUITE                                                                                                    | ISE Design Suite: Embedded Edition                                                                                                    |
|                                                                                                    | ISE Design Suite: DSP Edition                                                                                                    |
|                                                                                                    | ISE Design Suite: System Edition                                                                                                    |
|                                                                                                    | Software Development Kit: Standalone Installation                                                                                                    |
|                                                                                                    | C Lab Tools: Standalone Installation                                                                                                    |
| E Design Suite 13.2 Installer                                                                                                    |                                                                                                    |
| Welcome<br>Accept License Agreements<br>-> Select Edition to Install                                                                                                    | Disk Space Required : 10488 MB                                                                                                    |
| Select Installation Options                                                                                                    | Description of ISE WebPACK                                                                                                    |
| Select Destination Directory<br>Installation                                                                                                    | ISE WebPACK contains the most important tools you need for designing CPLDs and small to<br>medium-sized FPGAs. Includes: ISE Design Tools (w/reduced device support), PlanAhead,<br>and Connectivity and DSP IP. ChipScope Pro and The Embedded Development Kit will also be<br>installed with WebPACK but are licensed separately (not included in a WebPACK license file). |
| opyright (c) 1995-2011 Xilinx, Inc. All rights<br>served.<br>LINX, the Xilinx logo and other designated<br>ands included herein are trademarks of Xilinx,<br>c. All other trademarks are the property of |                                                                                                    |

2.5. On the next screen, select the installation options as shown below and click "Next".

| ISE Design Suite 13.2 Installer                                                                                                    |                                                                                                    |
|----------------------------------------------------------------------------------------------------|----------------------------------------------------------------------------------------------------|
| XILINX.<br>ISE<br>DESIGN SUITE                                                                                                    | Select Installation Options<br>Select the desired installation options below. Selection of these options may result in additional<br>programs being run at the conclusion of the installation process.<br>Acquire or Manage a License Key<br>Enable WebTalk to send software, IP and device usage statistics to Xilinx (Always enabled for<br>Install WinPCap for Ethernet Hardware Co-simulation<br>Install Cable Drivers                       |
| ISE Design Suite 13.2 Installer                                                                                                    |                                                                                                    |
| Welcome                                                                                                    | 4 III III III III III III III III III I                                                                                                    |
| Accept License Agreements                                                                                                    | Select/Deselect All                                                                                                    |
| Select Edition to Install                                                                                                    |                                                                                                    |
| -> Select Installation Options                                                                                                    | Description of Acquire or Manage a License Key                                                                                                    |
| Select Destination Directory                                                                                                    |                                                                                                    |
| Installation                                                                                                    | Most Xilinx applications now require a license key file in order to run. If this selection is<br>enabled, the Xilinx License Configuration Manager will be opened in order to assist you either<br>in acquiring a new license file or in managing an existing license file. If this is your first time<br>using Xilinx ISE Design Suite 13.2, it is highly recommended that you use this application to<br>acquire or install your license file. |
| Copyright (c) 1995-2011 Xilinx, Inc. All rights<br>reserved.<br>XILINX, the Xilinx logo and other designated<br>brands included herein are trademarks of Xilinx,<br>Inc. All other trademarks are the property of<br>their respective owners. |                                                                                                    |
|                                                                                                    | < Back Next > Cancel                                                                                                    |

2.6. Accept the suggested destination directory and the program folder. Keep the "Import tool preferences from previous version and change project file association to ISE Design Suite 13.2" checked. Then click "Next".

2.7. A summary window appears. Click "Install" to start the installation process.

| ISE Design Suite 13.2 Installer                                                                                                    |                                                                                                    |
|----------------------------------------------------------------------------------------------------|----------------------------------------------------------------------------------------------------|
|                                                                                                    | Installation<br>Options Summary<br>Install Location : C:\Xilinx\13.2\ISE_DS<br>Program Group : Xilinx ISE Design Suite 13.2<br>Acquire or Manage a License Key<br>Edition : ISE WebPACK                                                                                                    |
| ISE Design Suite 13.2 Installer<br>Welcome<br>Accept License Agreements<br>Select Edition to Install<br>Select Installation Options<br>Select Destination Directory<br>-> Installation                                                        | ISE DS Common<br>Install Location : C:\Vilinx\13.2\ISE_DS\common<br>ISE DS Common<br>xvcredist 32-bit<br>ISE<br>Install Location : C:\Vilinx\13.2\ISE_DS\ISE<br>WebPACK Devices<br>Design Environment Tools<br>Enable Web Talk to send software, IP and device usage statistics to Xilinx (Always enabled for WebPACK license)<br>Corfigure Web Talk<br>Install Windows System Generator Info XML<br>Install Cable Drivers |
| Copyright (c) 1995-2011 Xilinx, Inc. All rights<br>reserved.<br>XILINX, the Xilinx logo and other designated<br>brands included herein are trademarks of Xilinx,<br>Inc. All other trademarks are the property of<br>their respective owners. | PlanAhead Analysis Tool<br>Install Location : C:\Vilimx\13.2\JSE_DS\PlanAhead<br>PlanAhead Common Files<br>setupEnv bat<br>EDK<br>Install Location : C:\Vilimx\13.2\JSE_DS\EDK<br>EDK                                                                                                    |
|                                                                                                    | <back cancel<="" instal="" td=""></back>                                                                                                    |

2.8. The installation appears to be stuck at "Install Cable Drivers" around 91%. A window pops up asking whether to install "Digilent Universal Serial Controller ..", click "Install" and the process shall continue.

| 🚺 ISE Design Suite 13.2 Installer [ 919                                                                                                    |                                                                                                    |
|----------------------------------------------------------------------------------------------------|----------------------------------------------------------------------------------------------------|
| XILINX.                                                                                                    | ISE: Install Cable Drivers                                                                                                    |
| DESIGN SUITE                                                                                                    | Windows Security  Would you like to install this device software?  Name: Digilent Universal Serial Bus controller Publisher: Digilent Inc.                                                                                  |
| ISE Design Suite 13.2 Installer<br>Welcome<br>Accept License Agreements<br>Select Edition to Install<br>Select Installation Options<br>Select Destination Directory<br>-> Installation | <ul> <li>Always trust software from "Digilent Inc." Install Don't Install</li> <li>You should only install driver software from publishers you trust. How can I decide which device software is safe to install?</li> </ul> |
|                                                                                                    | www.xilinx.com/embedded                                                                                                    |

2.9. After the installation process completed, the License Configuration Manager window should pop up. (If not, you can invoke this manually by start → All Programs → Xilinx ISE Design Suite 13.2→ Accessories → Manage Xilinx Licenses). Under "Acquire a License" tab, select "Get Free ISE WebPACK License" and click "Next".

- 2.10. Click "**Connect Now**" on the next window showing your local system information.
- 2.11. Sign in to your Xilinx account in the internet browser. Under "Create New Licenses"
  - select "ISE Design Suite: WebPACK License" and click "Genereate Node-Locked License".

Create New Licenses Madage Licenses Legacy Licensing

| Have a Voucher to Redeem? 2 |            | <b>.</b> | Evaluation and No Charge Cores ?<br>Search the Evaluation and No Charge<br>cores catalog and add specific cores to Search No |   |
|-----------------------------|------------|----------|----------------------------------------------------------------------------------------------------|---|
| enter voucher code          | Redeem Now |          | cores catalog and add specific cores to Search No<br>table below                                                             | w |
|                             |            |          |                                                                                                    |   |

#### Create a New License File

Create a new license file by making your product selections from the table below.

| Product                                                  | Туре       | License | Available<br>Seats | Status  |
|----------------------------------------------------------|------------|---------|--------------------|---------|
| Vivado HLS Evaluation License                            | Evaluation | Node    | 1/1                | Current |
| ISE Design Suite: WebPACK License 2                      | No Charge  | Node    | 1/1                | Current |
| ISE Design Suite: 30-Day Evaluation, Node-Locked License | Evaluation | Node    | 1/1                | Current |
|                                                          |            |         |                    |         |
|                                                          |            |         |                    |         |
|                                                          |            |         |                    |         |
|                                                          |            |         |                    |         |
|                                                          |            |         |                    |         |
|                                                          |            |         |                    |         |

2.12. In the next two "Generate Node License" screens, click "Next".

2.13. A license file will be generated and sent to your registered email along with the instructions to install license in the email.

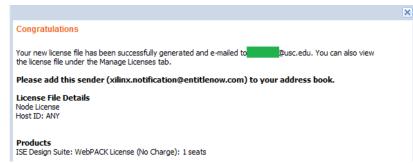

2.14. Follow their "Quick-Start License Installation Instructions". In step 2: "Xilinx License Configuration Manager" is probably opened already (if not, go to All Programs → Xilinx ISE Design Suite 14.7→ Accessories → Manage Xilinx Licenses). Switch to "Manage Xilinx Licenses" tab shown below.

| 8 | Xilinx License Configuration Manager                                                                                                    | <u> </u> |
|---|----------------------------------------------------------------------------------------------------|----------|
|   | Acquire a License Manage Xilinx Licenses                                                                                                    |          |
|   | Instructions: Xilinx applications automatically detect valid, node-locked licenses (*.lic) residing in the local .Xilinx directory. Use the Copy License button to copy a license file into this directory. |          |
|   | Copy License                                                                                                    |          |

- 2.15. Click "OK" in the "License installation was successful" window.
- 2.16. You should see WebPACK in the list of licenses in "Manage Xilinx Licenses" window. Click "Close" to complete this part. The Xilinx ISE installation and license acquiring tasks are

### COMPLETE in this step!

| Feature     | S/W or<br>IP Core |         | Expiration<br>Date | License<br>Type | Count     |
|-------------|-------------------|---------|--------------------|-----------------|-----------|
| PlanAhead   | S/W               | 2013.09 | Permanent          | Nodelocked      | Uncounted |
| V_WebPACK   | S/W               | 2013.09 | Permanent          | Nodelocked      | Uncounted |
| WebPACK     | S/W               | 2013.09 | Permanent          | Nodelocked      | Uncounted |
| Web_Package | S/W               | 2013.09 | Permanent          | Nodelocked      | Uncounted |

## Xilinx Project Creation Settings

For most labs in this course, we will provide you a set of source schematics or Verilog files as well as simulation testbenches. You will need to create a Xilinx project and then import these files into the project. Below is a description of how to do this.

- a. Start Xilinx. Click Start..All Programs..Xilinx Design Tools..ISE Design Suite 14.7..XX-bit Project Navigator. To create a new project, click File..New Project to start the new project wizard.
- b. Select the desired folder under Project Location. Enter a Project Name which will create a subfolder under the Project Location with that name. Finally, for a Verilog based design,

choose "HDL" under Top-Level Source Type. For a schematic-based design, choose "Schematic" (usual). Click Next.

|                                   | n and type.                                                   |
|-----------------------------------|---------------------------------------------------------------|
| Enter a name, locati              | ons, and comment for the project                              |
| Name:                             | test                                                          |
| Location:                         | C: \Users\Mark Redekopp\Documents\EE101\EE101Lab \Xilinx\test |
| Working Directory:                | C:\Users\Mark Redekopp\Documents\EE101\EE101Lab\Xilinx\test   |
| Description:                      |                                                               |
|                                   |                                                               |
|                                   |                                                               |
|                                   |                                                               |
|                                   |                                                               |
|                                   |                                                               |
|                                   |                                                               |
| Select the type of to             | p-level source for the project                                |
|                                   | pe:                                                           |
| Top-level source typ              |                                                               |
| Top-level source typ<br>Schematic |                                                               |

c. In the "Device Properties" dialog box select the following values then click Next.

| Family             | Spartan 3E          |
|--------------------|---------------------|
| Device             | XC3S500E            |
| Package            | FG320               |
| Speed              | -4                  |
| Synthesis Tool     | XST (VHDL/Verilog)  |
| Simulator          | ISim (VHDL/Verilog) |
| Preferred Language | Verilog             |
|                    | •                   |

- d. Click Next...Then Finish.
- e. If this is the start of a new project you can create a new source file by choosing Project..New Source. If you will be adding source files provided to you (or that you've already created, wait until after the project has been fully created), click Project..Add Source or Add Copy of Source and find and select the desired source files. (In the file dialog box you can select multiple source files and add them all together).

|                                                        |                                                                                                    |                                                                | Mew Project Wizard - Add Existing Sources                                                                                                    | - • •            |
|--------------------------------------------------------|----------------------------------------------------------------------------------------------------|----------------------------------------------------------------|----------------------------------------------------------------------------------------------------|------------------|
| 🚾 New Project Wizard - Cre                             | ate New Source                                                                                                    |                                                                | Add Existing Sources                                                                                                    |                  |
| Create a New Source                                    |                                                                                                    |                                                                | Source File Copy to Project                                                                                                    | Add Source       |
| Source File                                            | Туре                                                                                                    | New Source                                                     |                                                                                                    | Remove           |
|                                                        | Mew Source Wizard - Select Source Type                                                                                                    |                                                                |                                                                                                    |                  |
| Creating a new source to add<br>Additional sources car | If IP (Coregon & Archhechure Witzerd)     Corected and a constraint of the Disgram     Start Electric WaveForm     Unet Occurrent     Verlag Hocha Inter     Verlag Hocha Inter     VHOL Nocke     VHOL Nocke     VHOL Package     VHOL Test Barch | File name:<br>en10_ia60<br>C-Wsen'MeiN0coument/Vilm/ve101_ia60 |                                                                                                    |                  |
| More Info                                              |                                                                                                    |                                                                | Adding existing sources is optional. Additional sources can be added after the project is created using the<br>Source" or "Project->Add Copy of Source" commands. | e ''Project->Add |
|                                                        |                                                                                                    | V Add to project                                               |                                                                                                    |                  |
|                                                        | More Info                                                                                                    | < Back Next > Cancel                                           | More Info  Kext >                                                                                                    | Cancel           |

From the "Project" menu, click "New Source" and walk through the dialog sequence or "Add Copy of Source" and select the files you've downloaded or created.